# Manga Studio 4.0

"Please read this document first."

\*Please keep this document

in a safe place

# **Contents**

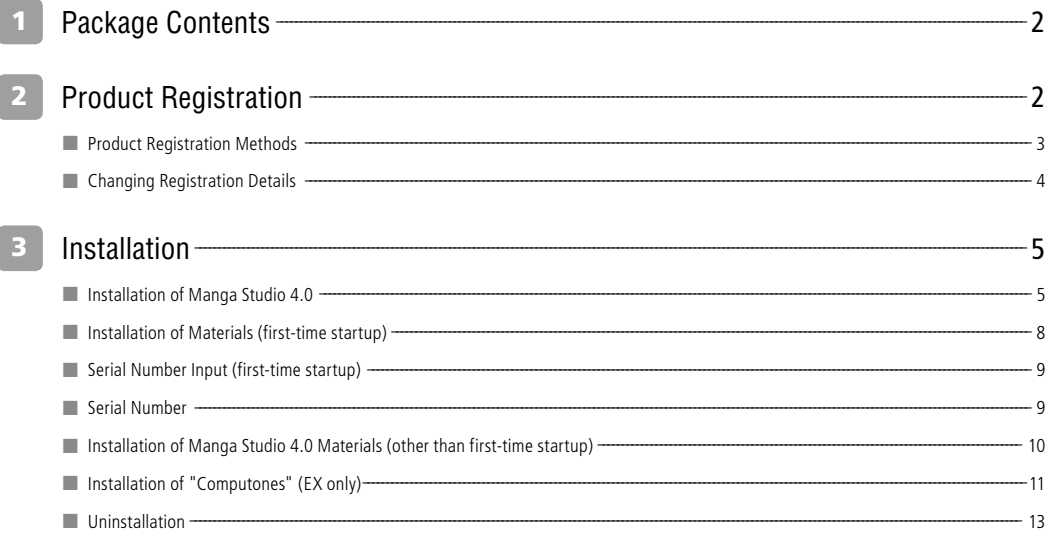

# 1 **1 Package Contents**

The package contains the items mentioned below.

- □ Application Disc
- □ Computones (EX only)
- □ Product registration Postcard

# 2 **Product Registration**

Thank you for purchasing our product. Please take a moment to register you software. Product registration entitles you to future upgrades, special discounts and offers, and product announcement.

Product Registration is required prior to receiving support. You will be issued a User ID and a Support Number for reference after registering you product.

# ■ Product Registration Methods

A product Registration postcard is included in your package, or you can register your product online.

### (1) Online Registration

Open your browser and visit the Smith Micro Product Registration page http://my.smithmicro.com/register ó è Follow the instructions on your screen to register your product.

### ・"Product serial number"

found on the CD Sleeve (Debut) or CD case(EX):

After you have registered your product, you will receive an email containing your User ID, corresponding password and Support Number for reference. Please keep this email for your records.

### (2) Registration by Mail

If you are registering your product by mail, please fill out the Product Registration postcard included in your package. Please write legibly and complete the entire card. No postage is necessary if mailed in the United States.

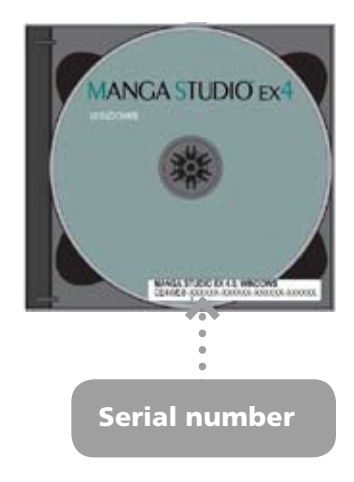

### ■ Changing Registration Details

### Customers who registered online

Customers who registered online can update their registration details by visiting support.smithmicro.com and clicking on Login. After logging in to their account using the User ID and password from their registration confirmation email, customers can update their registration details by clicking on 'Profile' inside their Smith Micro Support account.

### Customers who registered by mail

Customers who registered by mail can update their registration details by visiting support.smithmicro.com and logging in to their Smith Micro Support account, given they provided an email address on their product registration postcard and received a registration confirmation email with a User ID and password. Registration details can be changed by clicking on the 'Profile' tab.

Customers who did not provide an email address on their product registration postcard, will need to contact Smith Micro Customer Support by phone at 831-768-3615 to update their registration details.

# **3Package's Content Listing Listing Listing USE**

# 3 **Installation**

### This explains the installation process.

### **Note:**

- ・The application installation must be performed by logging in to your computer with "system administrator" privileges.
- ・Please close all other applications, before starting with the installation.

### ■ Installation of Manga Studio 4.0

Follow these instructions to install the Manga Studio 4.0 application.

### For Windows Vista

\*For Windows XP, refer to page 6.

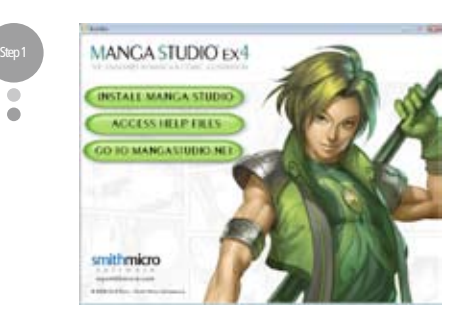

Place the "Application Disc" of Manga Studio 4.0 in your computer's DVD drive for EX or CD-Rom Drive for Debut. When the installation screen is displayed, click the "Install Manga Studio" button.

\*If the installation screen is not displayed, execute "autorun.exe," found on the "Application Disc."

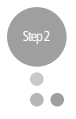

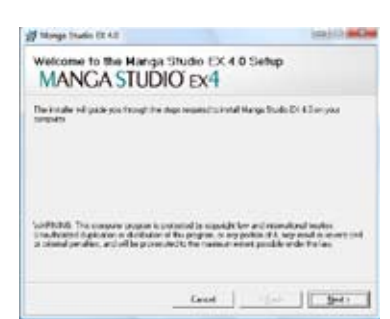

The "Welcome to Manga Studio 4.0 Setup" dialog will be displayed at the same time as the Manga Studio 4.0 installation screen. Review the text in the dialog box and then click the "Next" button.

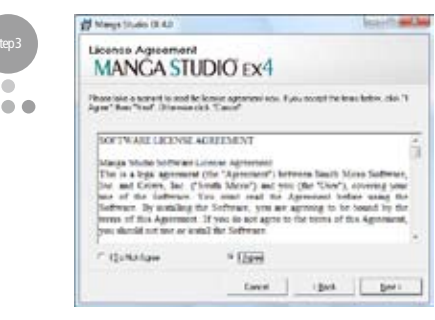

When the "End-User License Agreement" is displayed, review the "Manga Studio 4.0 Software License Agreement", and then select "I Agree" and click the "Next" button.

\* Please note that if you do not agree to the "Manga Studio 4.0 Software License Agreement," Manga Studio 4.0 software cannot be installed.

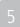

Step 3

۵

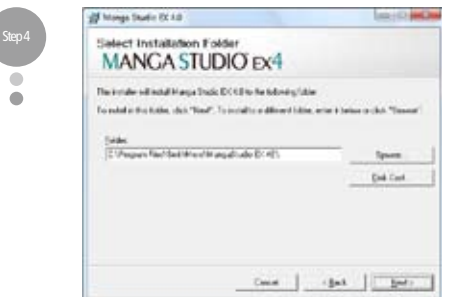

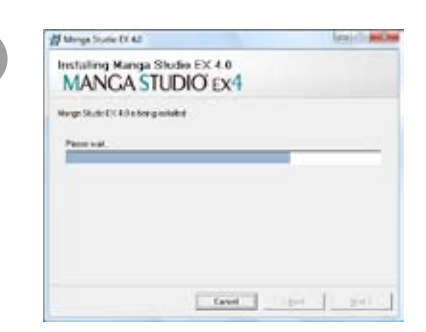

When the "Select Installation Folder" dialog box is displayed, click the "Next" button.

tes fruite Et 42 Step 5 **Continent Installation MANGA STUDIO EX4** The autoforce analytic and Marga State (314 Stroupes computer ò **Highland** 

> When the 'Confirm Installation" dialog box is displayed, click the "Next" button.

Gent  $\begin{array}{|c|c|c|c|c|}\hline \rule{0pt}{1ex}\rule{0pt}{1ex}\rule{0$ 

When the installation starts, the installation's progress status will be displayed on the screen. Please wait until the "Installation Complete" dialog box appears.

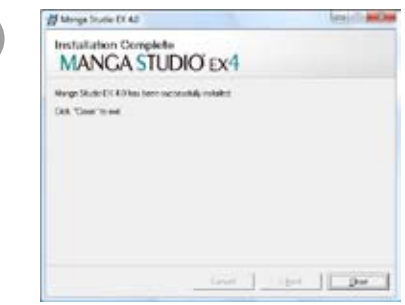

When the "Installation Complete" dialog box is displayed, click the "Close" button. The application installation is now complete.

After completing the application installation, the tone and balloon materials are still not installed. To install those components, another step is necessary. Keep the "Application Disc" still in the DVD drive, and read the instructions "Install content (firsttime startup)" on page 8.

Step 6

Step 7

### For Windows XP

 $\bullet$ 

\*For Windows Vista, refer to page 5.

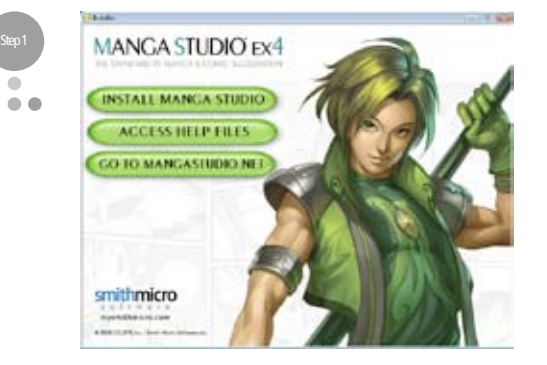

Place the "Application Disc" for Manga Studio 4.0 in your computer's DVD drive. When the installation screen is displayed, click the "Install Manga Studio" button.

\*If the installation screen is not displayed, execute "autorun.exe," found on the "Application Disc."

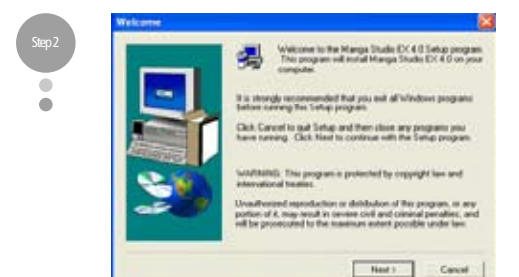

The "Welcome" dialog will be displayed at the same time as the Manga Studio 4.0 installation screen.

Review the text in the dialog box and then click the "Next" button.

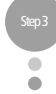

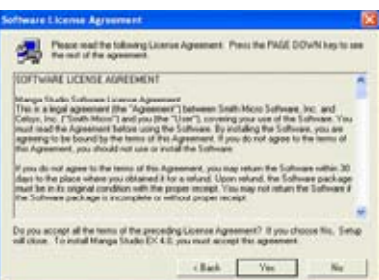

When the "Software License Agreement" dialog box is displayed, review the "Manga Studio 4.0 Software License Agreement" and then click the "Yes" button. Please note that if you do not agree to the "Manga Studio 4.0 Product License Agreement," the Manga Studio 4.0 software cannot be used.

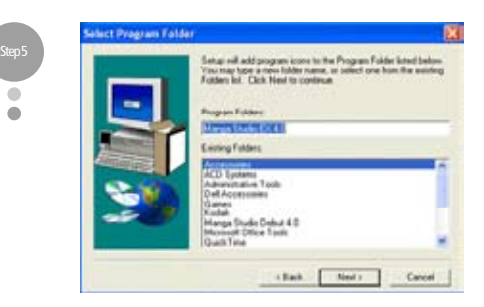

 $\bullet$ 

When the "Select Program Folder" dialog box is displayed, click the "Next" button.

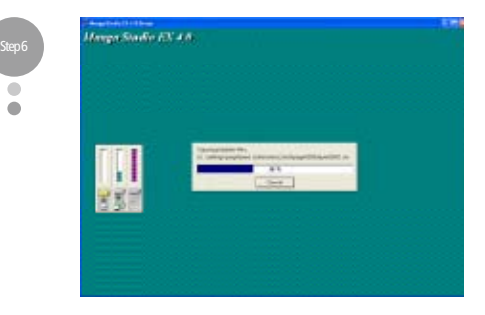

When installation starts, the installation's progress status will be displayed on the screen. Please wait until the "Installation Completed" dialog is displayed.

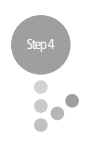

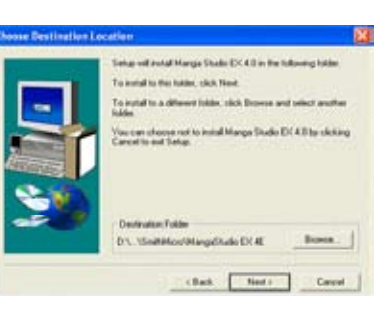

When the "Choose Destination Location" dialog box is displayed, click the "Next" button.

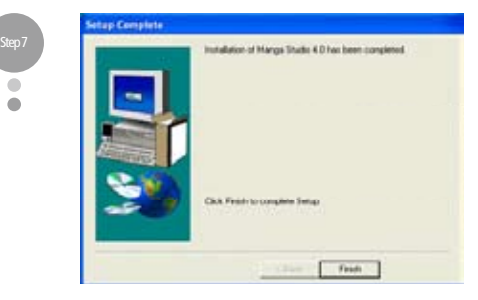

When the "Setup Complete" dialog box is displayed, click the "Finish" button.

The application installation is now complete.

After completing the application installation, the tone and balloon materials are still not installed. To install those components, another step is necessary. Keep the "Application Disc" in the DVD drive, and read the instructions "Install content (first-time startup)" on page 8.

### ■ Installation of Materials (first-time startup)

How to install the materials included on the "Application Disc"

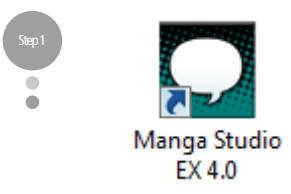

Double-click the "Manga Studio 4.0" icon on your computer's desktop.

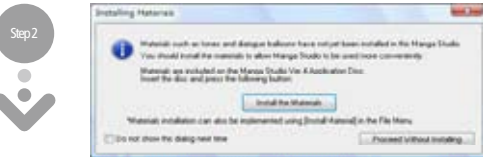

When the "Installing Materials" dialog box is displayed, click the "Install the Materials" button.

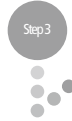

ć

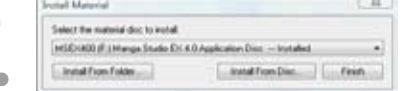

When "Select the material disc to install" appears in the "Install Material" dialog box, click the "Install From Disc" button.

If the "Application Disc" is not in the DVD drive, then insert the disc now.

- \*If "Continue without installing" is clicked, the materials installation will not be carried out. Proceed to "Input of serial number (first-time startup)" ( $\Rightarrow$  p.9).
- \*If you wish to install the materials of Manga Studio 4.0 at a later time, refer to "Installation of Manga Studio 4.0 materials (other than first-time startup)" ( $\Rightarrow$  p.10).
- \* For the installation of the materials on "Computones for Manga Studio Materials Disc," refer to "Installation of Computones Built-in Tones" ( ⇒ p.11).
- \* The materials stored on each disc must be installed together. The materials within the folders cannot be individually chosen. (This cannot be done through the "Install From Folder..." button, either.

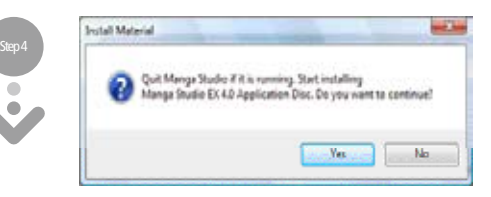

When the confirmation message is displayed, click the "Yes" button.

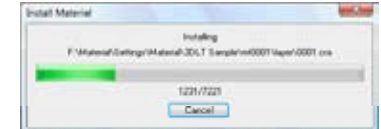

Once the materials installation has started, the progress status will be displayed in the "Install Material" dialog. Please wait for the installation to finish.

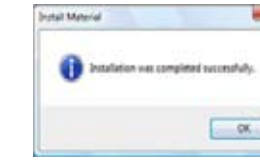

Step 5

Step 6

Step 7

When the materials installation is complete, a confirmation message will be displayed. Click the "OK" button.

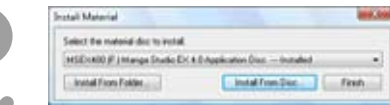

When "Installation was completed successfully" is displayed after the Materials Disc name in the "Install Material" dialog box, you can remove the "Application Disc" from the DVD drive.

# ■ Serial Number Input (first-time startup)

After you install the materials and click the "Finish" button in the "Materials Installation" dialog box, the Manga Studio 4.0 application will start. You will need to enter the serial number during first-time startup only.

Step 2

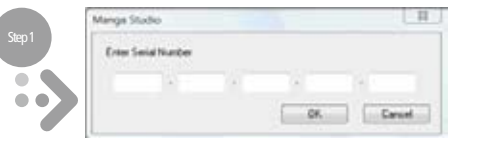

After installing the application, the serial number input dialog box is displayed only when Manga Studio 4.0 is started the first time. Entering the product's serial number and clicking the "OK" button validates the application disc and starts Manga Studio 4.0.

If an alert is displayed, place the "Application Disc" of Manga Studio 4.0 into the computer's DVD drive and then click the "OK" button.

### **Note:**

- ・The serial number is found on the CD Sleeve (Debut) or CD Case (EX).
- ・Do not remove the "Application Disc" from the DVD drive before the serial number input has been completed.
- ・Note that if the serial number is lost, it cannot be reissued.
- ・The serial number must not be revealed to third parties or left in a place where it is visible to a large number of people.

### ■ Serial Number

The serial number is an important piece of information that is necessary in order to use Manga Studio 4.0. Please keep it in a safe place and do not lose it.

### Confusing characters:

During entry, note the difference between the following numbers and letters.

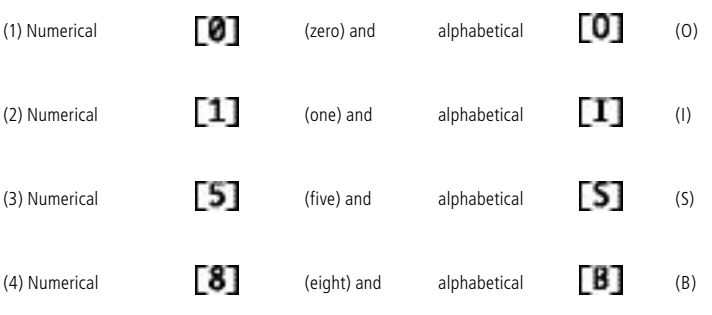

### 1-byte English numerals (capital letters):

On the serial number input screen, always input the serial number as "1-byte English numerals (capital letters)."

### ■ Installation of Manga Studio 4.0 materials (other than first-time startup)

If the materials stored on the "Application Disc" are not installed when you start the program for the first time, then you can install the materials by following the steps described below.

**Supported materials:** ・Application Disc

### Installation method

Open Manga Studio 4.0, and select "Install Materials" from the "File" menu. Then, proceed to "Installation of materials (first-time startup)"( $\Rightarrow$  p.8).

## ■ Installation of "Computones (EX only)"

Tone materials that can be used for "Computones" → "Screen Tone..." in the "Filter" menu are stored on the "Computones for Manga Studio Disc" of Manga Studio EX 4.0. To install this material, follow the steps described below.

### **Supported materials:**

 ・ "Computones Built-in Tones" (Computones for Manga Studio Disc)

### Installation method

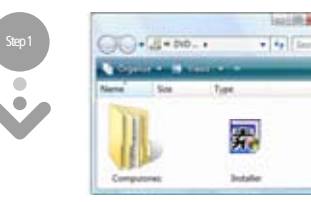

Place the "Computones for Manga Studio Materials Disc" (MS4CT) in your computer's DVD drive and double-click on "Installer.exe" in the "Computones for Manga Studio Materials Disc."

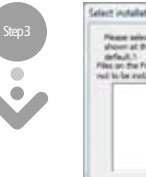

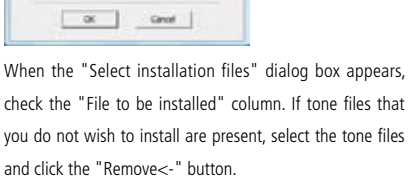

receivery fles from the in

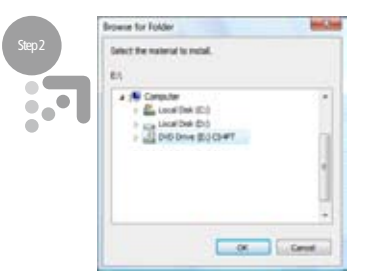

When the "Browse for Folder" dialog is displayed, select the DVD drive in which the "Computones for Manga Studio Materials Disc" (MS4CT) is placed.

Step 4

Click the "OK" button in the "Select installation files" dialog. The tone files displayed in the "Files on the Folder" column will be installed.

### ■ Uninstallation

If it is necessary to uninstall the software, follow the steps described below.

### Uninstalling Manga Studio 4.0

From the "Start" menu of Windows, select "Control Panel" and "Program and Function"(Vista) or "Add/Remove Program" (XP). Choose "Manga Studio 4.0]" and click on the "Modify and Remove" button.

### Uninstalling Manga Studio 4.0

When "All Programs," "Manga Studio 4.0," and "Uninstall Materials" is selected from the "Start" menu of Windows, the "Materials Uninstallation" dialog box is displayed. Select the materials to uninstall, and then click the "Uninstall" button.